# 第 10 章 布局——药师的桃花岛

郭靖见她(黄蓉)在花丛中东一转西一晃,霎时不见了影踪。急忙追去,只奔出十余丈远, 立时就迷失了方向。只见东南西北都有小径,却不知走向哪一处好。他走了一阵,似觉又 回到了原地。想起在归云庄之时,黄蓉曾说那庄子布置虽奇,却哪及桃花岛阴阳开阖、乾 坤倒置之妙。这一迷路,若是乱闯,定然只有越走越糟。于是坐在一株桃树之下,只待黄 蓉来接。

《射雕英雄传》:"第十六回 九阴真经"[1]

这是郭靖初上桃花岛的一段,黄岛主按照五行生克和阴阳八卦的变化来布置桃花岛,因此常人无法 近得桃花岛半步。

WPF 的布局也有这样的类似巧妙之处,不懂得其中奥秘是寸步难行。一旦悟透其间相生相克的道理, 则如履平地。为了对布局有一个感性认识,我们为木木同学量身定做了一个现代版黄药师出题招婿 故事,故事的名字叫做"布局巧设桃花岛,木木憨娶俏黄蓉"。

- (1)憨木木误闯桃花宝岛。
- (2)老顽童试解桃花玄机。
- (3)黄岛主演绎布局精妙。
- (4)接下来做什么。

# 10.1 憨木木误闯桃花宝岛

话说桃花岛软件公司药师有两件烦心事:一是公司技术集体转型,从 WinForm 集体转型到 WPF 急 需 WPF 专业型人才;二是药师丧妻之后与女儿蓉儿相依为命,对她宠爱无比。眼看已经出落成十八 九的大姑娘,但甚是娇纵,毫无规矩,希望找个青年才俊将其许配。

药师是个聪明之人,一摸胡须想何不将招聘技术人员和招婿合为一起,这样将来也好继承我桃花岛 软件公司的大好基业。于是药师大笔一挥,写下了如此这般的招良才贤婿的广告:

小女蒲柳弱质,性又顽劣,原难侍奉君子。有道男大当婚,女大当嫁。老夫愿得一良才贤婿,继承 家业,共享天伦之乐。

药师的招婿广告贴出之后,出现了一个奇特的景象。一时间桃花岛外熙熙攘攘,恍若闹市;桃花岛 上寂然无声,门可罗雀。还是因为岛上奇门八卦之阵,青年才俊们都近不得岛半步。他们知道桃花 岛凶险,都不愿意打头阵,害怕错失良机。于是他们的目光集中在倚在墙角的那个人身上——木木。 所有人都认为论长相和才智,再没有一个人比木木差了。因此不妨让木木一试,既不用担心木木会 娶到黄蓉,也可以多了解桃花岛的情况。于是欧阳克公子不由木木分说,抓住他的领脖,就将他甩 向了桃花岛。

木木醒来已是夜深,忽听到一阵箫声。似浅笑,似低诉,柔靡万端。木木不由痴了,打从娘胎出来, 第一次听到如此这般的天籁之音。正自沉吟,忽听得前面发出一阵急促喘气之声,正是一人盘膝而 坐。这时那洞箫声情致飘忽,缠绵宛转。便似一个女子一会儿叹息,一会儿呻吟,一会儿又软语温 存,柔声叫唤。木木年纪尚小,对男女之事不甚了了。听到箫声时感应甚淡,听了也不以为意。但 对面那人却是气喘愈急,听他呼吸声真是痛苦难当,正拼了全力来抵御箫声的诱惑。

这时木木有些害怕,为了给自己壮胆,他不由跟着箫声哼了一首周杰伦的"七里香"。木木那五音 不全,还走调的歌曲似乎是箫声的劲敌,立刻打破了箫声的神秘气氛。眼看那人作势便待跃起,听 到木木的《七里香》,心中一静,重新盘膝而坐,闭目运功。过了良久,月光从花树中照射下来。 木木才看清那人面容,须发苍然,并未全白,原来此人正是传说中的老顽童——周伯通。

# 10.2 老顽童试解桃花玄机

周伯通微微笑了笑,说道: "你上岛是为招婿而来?"。木木有些不好意思了,说到: "前辈,我是 过来看看热闹的,但是没想到被人给丢了上来。"老顽童又仔细打量了木木一下,掩口而笑: "黄 老邪怎么可能看上你,阔鼻大耳,身高不足 1.7 米。走吧,我带你去看看一些好玩意。"不由分说, 又抓住木木的领脖,往桃花岛的最高峰奔去。

约摸一柱香的工夫,周伯通和木木登上了桃花岛的最高峰——首阳。周伯通在桃花岛独居已久,无 聊之极。忽有一个人与他说话解闷,大感愉悦。他拍着木木的肩说: "你往下看, 桃花岛的所有奥 秘都在此?"木木往下看,只见桃花开得正艳,东一片,西一片。一阵晕眩,也看不出所以然。老 顽童呵呵一笑:"在桃花岛上,实在是无聊,于是我天天坐在这儿看着一片一片桃花发呆。结果有 天老天爷发脾气了,下了好大的暴雨。把我的桃花打得七零八落,我着实有些惆怅。这个时候有道 彩虹徐徐而起,将那桃花林连成一片,突然间我终于明白了……"老顽童故作停顿,眼中发光:"一 切皆因布局!"

老顽童从上衣口袋,拿出一支笔,又从裤袋里拿出了一张皱皱巴巴的纸铺开说: "你看那些一片一 片桃花杂乱无章,而我看它们则非常规律。"木木大感兴趣,于是一老一小就蹲在那儿开始研究起 来。

大多数 GUI 程序都有许多控件,这些控件如何放置,放置控件的容器大小改变时又要如何调整控件, 这样的主题称为"布局"(layout)。黄老邪是做软件的,因此他的桃花岛布置完全合乎布局的这种 思路。他将桃花岛分为 6 个区域, 每个区域是一种布局, 而每个区域的桃树林则可以看成是一个个 控件。

木木听着老顽童的话,向第 1 个区域看去,只见几片红、浅红和白等不同颜色的桃树林东一片西一

片,没有丝毫异常。接着他又观察第 2 个区域,这里的桃树林是同样宽度,整整齐齐地沿纵向摆放。 他的视线又转到了第 3 个区域,只见这个区域又划分成了若干个小区域。每个小区域还不一样,有 的平行摆放了若干桃林,有的一行摆放不下,又换做第 2 行。木木头已经大了,不过还是接着看第 4 个区域。这个区域更是奇特,所有的桃林一层层由外到内不停嵌套。木木一阵晕眩,有点站立不 稳,幸好老顽童站在旁边搀扶住了他。木木稍加休息,接着看第 5 个区域。这个区域倒并不是特别 奇特,不同颜色的桃树林排成规则的格网。接着第 6个区域,这个区域的桃树排成一个圈状,如图 10-1 所示。

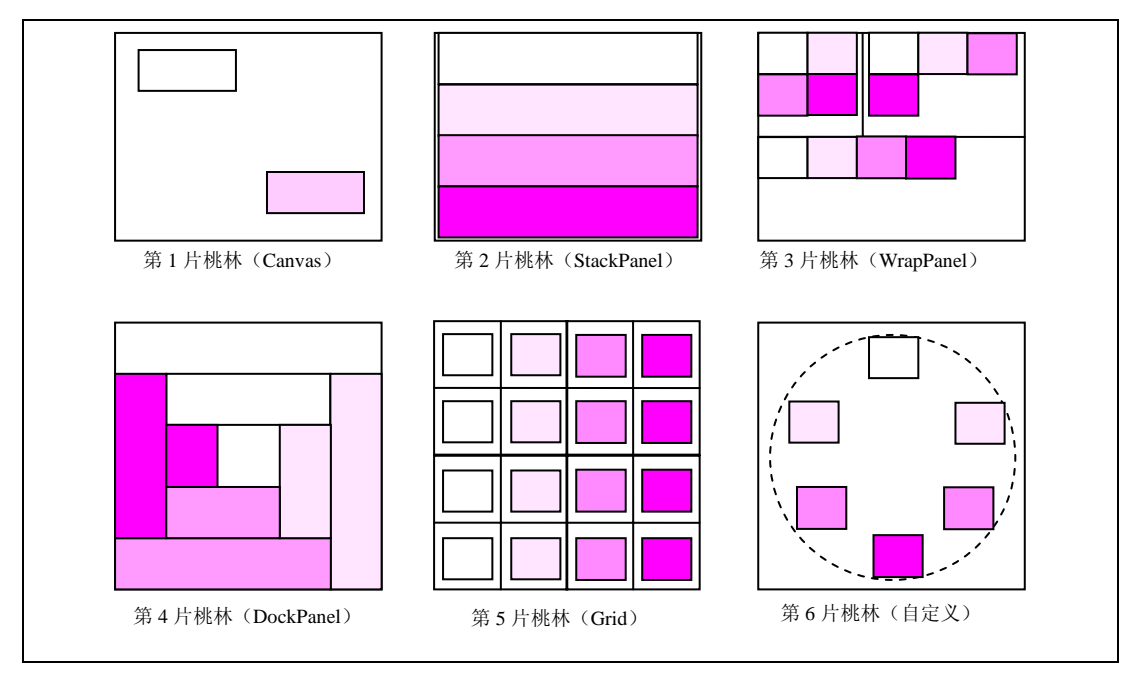

### 图 10-1 桃花岛 6 个区域的布局

老顽童嘻嘻一笑说到: "我初看这些桃林,也和你一般,看得时间久了也是非常晕眩。但是后来我 看穿了黄老邪的秘密,再看这些桃林,发现特别规整。第 1 个是 Canvas 布局;第 2 个是 StackPanel 布局;第 3 个是 WrapPanel 布局;第 4 个你看起来比较晕眩的是 DockPanel 布局,实际上这种布局, 一旦明白就会觉得非常简单;第 5 个和第 6 个布局看似平常,实际上未必简单。第 5 个是 Grid 布局, 而第 6 个则是黄老邪自定义的一种布局。"

木木听老顽童这么一说,学习布局的兴趣骤然大增,于是打开笔记本开始逐个学习布局。

### 10.2.1 Canvas

Canvas 是基本面板,仅仅支持用与设备无关的坐标来定位元素。这是一种传统的布置用户界面的方 式, 在 Win32、MFC, 甚至 WinForm 时期都是这样做的。

Canvas 用 4 个附加属性 Left、Top、Right 和 Bottom 来定位子元素,用代码 10-1 所示的代码可以模 仿桃花岛上的第 1 个桃林区域(完整示例详见 mumu\_layout 工程)。

```
<Page x:Class="mumu_layout.Page1" 
      xmlns="http://schemas.microsoft.com/winfx/2006/xaml/presentation" 
      xmlns:x="http://schemas.microsoft.com/winfx/2006/xaml" 
      xmlns:mc="http://schemas.openxmlformats.org/markup-compatibility/2006" 
      xmlns:d="http://schemas.microsoft.com/expression/blend/2008" 
     mc:Ignorable="d" 
     d:DesignHeight="308" d:DesignWidth="294" 
     Title="第一片桃林仿真 by 木木"> 
    <Border BorderThickness = "2" BorderBrush = "Black" Margin = "5"> 
       <Canvas> 
           <Button Canvas.Left = "24" Canvas.Top = "50" Background="#00000000" 
            Content = "Left=24,Top=50"/>
           <Button Canvas.Right="24" Canvas.Bottom="50" Background ="#FFFFCCFF" 
             Content = "Right=24,Bottom=50"/> 
        </Canvas> 
    </Border> 
</Page>
```
代码 10-1 Page1.xaml 文件

程序运行结果如图 10-2 所示。

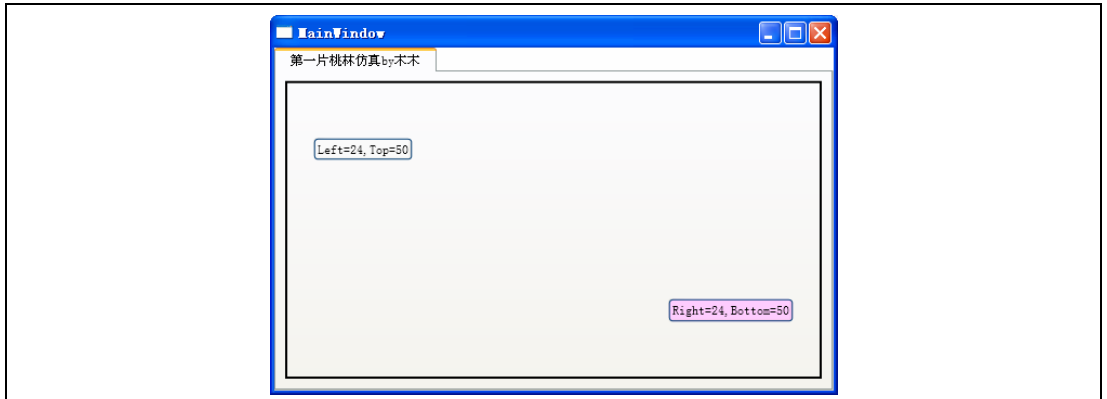

图 10-2 第一片桃林仿真

Canvas 只允许设置一个横向和纵向成对的坐标, 如 Left 和 Top, 以及 Right 和 Bottom 等。如果设置 了 Left 和 Right 或者 Top 和 Bottom, 则忽略一个值。

木木做完了这个仿真还是有些疑问,问到: "周大哥,这么原始的面板会有什么用呢?"老顽童看 木木这么快做完一个例子, 倒还真有些惊喜, 说到: "你比我以前的一个结拜师弟要聪明得多。这 种面板由于简单,自然效率就高,用在矢量绘图上是再合适不过了。"木木听了若有所思,紧接着 开始学习第二种面板……

### 10.2.2 StackPanel

StackPanel 是一种非常受欢迎的面板,用于顺序垂直或者水平的排列子元素。它通过 Orientation 属 性来控制水平(Horizontal)和垂直(Vertical)排列,默认值是纵向。模仿桃花岛的第2个区域的代 码如代码 10-2 所示。

```
<Page x:Class="mumu_layout.Page2" 
          xmlns="http://schemas.microsoft.com/winfx/2006/xaml/presentation" 
          xmlns:x="http://schemas.microsoft.com/winfx/2006/xaml" 
          xmlns:mc="http://schemas.openxmlformats.org/markup-compatibility/2006" 
          xmlns:d="http://schemas.microsoft.com/expression/blend/2008" 
          mc:Ignorable="d" 
          d:DesignHeight="308" d:DesignWidth="251" 
         Title="第二片桃林仿真 by 木木"> 
        <Border BorderThickness = "2" BorderBrush = "Black" Margin = "5"> 
            <StackPanel> 
                <Button Background="#00000000" MinHeight="50" MinWidth="50" 
Content = "1"/>
               <Button Background ="#FFFFCCFF" MinHeight="50" MinWidth="50" 
Content = "2"/>
               <Button Background ="#FFFF9BFF" MinHeight="50" MinWidth="50" 
Content = "3"/>
               <Button Background ="#FFFF00FF" MinHeight="50" MinWidth="50" 
Content = "4" />
            </StackPanel> 
        </Border> 
    </Page>
```
代码 10-2 Page2.xaml 文件

程序运行结果如图 10-3 所示。

修改 Orientation 属性, 桃林就可以由垂直排列变为水平排列, 如代码 10-3 所示。

<StackPanel Orientation="Horizontal">

代码 10-3 修改 Oritentation 属性为 Horizontal

程序运行结果如图 10-4 所示。

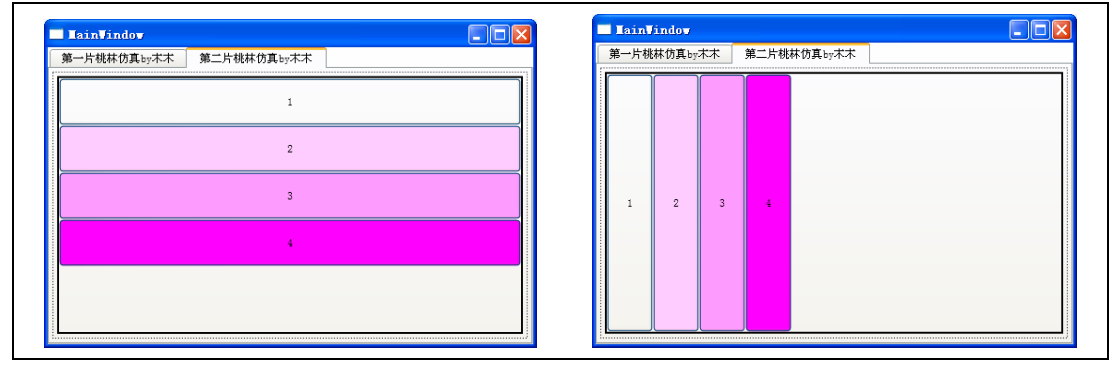

图 10-3 第 2 片桃林仿真 图 10-4 第 2 片桃林变换之一:Orientation = "Horizontal"

修改 StackPanel 的一处属性(FlowDirection)如下:

<StackPanel Orientation="Horizontal" FlowDirection = "RightToLeft">

程序运行结果如图 10-5 所示。

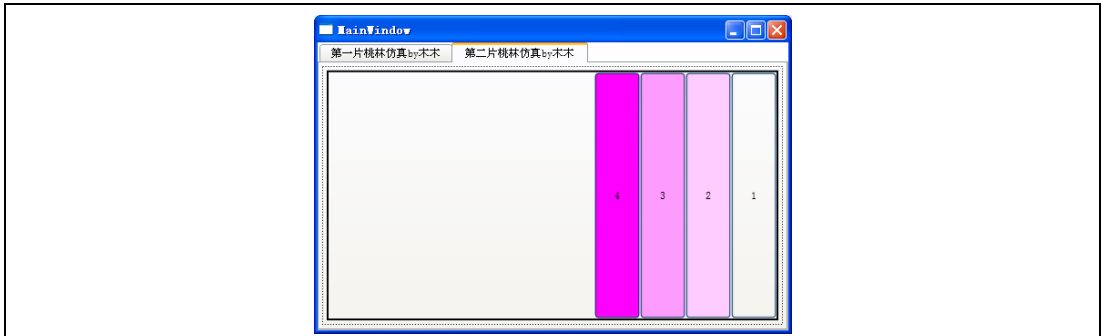

图 10-5 第 2 片桃林变换之二:Orientation = "Horizontal"FlowDirection = "RightToLeft"

### 10.2.3 WrapPanel

WrapPanel 与 StackPanel 类似, 与 StackPanel 不同的是除了会自动垂直和水平排列子元素以外, 当没 有空间放置子元素时会自动将其放置在下一行或者下一列中,它特别适用子元素个数不确定的情况。

WrapPanel 有 3 个控制其行为的属性, 如表 10-1 所示。

表 10-1 WrapPanel 的 3 个属性

| 属性          | 描述                                    |
|-------------|---------------------------------------|
| Orientation | 类似 StackPanel 的 Orientation, 默认为水平排列  |
| ItemHeight  | 允许子元素的最大高度, 任何比 ItemHeight 高的子元素都将被截断 |
| ItemWidth   | 允许子元素的最大宽度, 任何比 ItemWidth 宽的子元素都将被截断  |

使用 WrapPanel 模拟第 3 个桃林的代码如代码 10-4 所示。

```
<Page x:Class="mumu_layout.Page3" 
          xmlns="http://schemas.microsoft.com/winfx/2006/xaml/presentation" 
          xmlns:x="http://schemas.microsoft.com/winfx/2006/xaml" 
          xmlns:mc="http://schemas.openxmlformats.org/markup-compatibility/2006" 
          xmlns:d="http://schemas.microsoft.com/expression/blend/2008" 
          mc:Ignorable="d" 
          d:DesignHeight="233" d:DesignWidth="251" 
         Title="第三片桃林仿真 by 木木"> 
        <Border BorderThickness = "2" BorderBrush = "Black" Margin = "5"> 
            <WrapPanel ItemWidth = "120"> 
               <Button Background="#00000000" MinWidth = "50" Content = "1"/> 
               <Button Background ="#FFFFCCFF" MinWidth = "50" Content = "2"/> 
               <Button Background ="#FFFF9BFF" MinWidth = "50" Content = "3"/> 
                <Button Background ="#FFFF00FF" MinWidth = "150" Content = "4 MinWidth 
= 150"/>
             </WrapPanel> 
        </Border> 
    </Page> 
                               代码 10-4 Page3.xaml 文件
```
程序运行结果如图 10-6 所示, 第 4 个按钮由于长度超出 WrapPanel 指定的范围, 因此被截断。而且 随着窗口的大小改变,子元素会自动地变换其位置。

```
202 │ 葵花宝典——WPF 自学手册
```
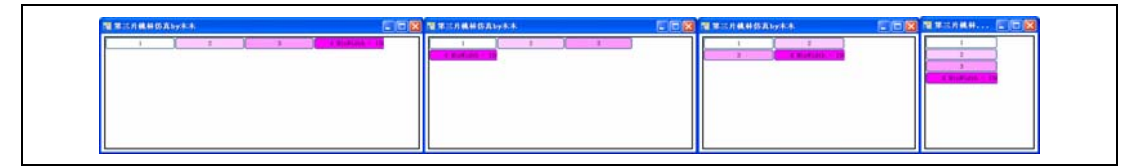

### 图 10-6 水平排列的按钮随着窗口的宽度变小重新排列

将其改为垂直排列,运行结果如图 10-7 所示。

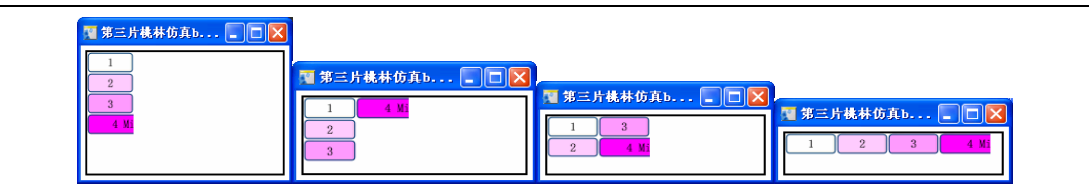

### 图 10-7 垂直排列的按钮随着窗口的高度变小重新排列

### 10.2.4 DockPanel

DockPanel 可以使子元素停靠在面板的某一条边上,然后拉伸元素以填满全部宽度或高度。它有一 个 Dock 附加属性,子元素用 4 个值来控制其停靠, 即 Left (默认)、Top、Right 和 Bottom。注意 Dock 并没有 Fill 值, 默认情况下最后一个添加到 DockPanel 的子元素将填满所有剩余的空间;除非 DockPanel 的 LastChildFill 属性设置为 false。

```
模拟第 4 片桃林的代码如代码 10-5 所示。
```

```
<Page x:Class="mumu_layout.Page4" 
      xmlns="http://schemas.microsoft.com/winfx/2006/xaml/presentation" 
      xmlns:x="http://schemas.microsoft.com/winfx/2006/xaml" 
      xmlns:mc="http://schemas.openxmlformats.org/markup-compatibility/2006" 
      xmlns:d="http://schemas.microsoft.com/expression/blend/2008" 
      mc:Ignorable="d" 
      d:DesignHeight="300" d:DesignWidth="300" 
     Title="第四片桃林仿真 by 木木"> 
    <Border BorderThickness = "2" BorderBrush = "Black" Margin = "5"> 
         <!—两种不同属性值的设置,LastChildFill 默认为 true--> 
         <!--<DockPanelLastChildFill = "false">--> 
        <DockPanel> 
            <Button Background="#00000000" DockPanel.Dock = "Left" Content = "1"/> 
            <Button Background ="#FFFFCCFF" DockPanel.Dock = "Top" Content = "2"/> 
            <Button Background ="#FFFF9BFF" DockPanel.Dock = "Right" Content = "3"/> 
            <Button Background ="#FFFF00FF" DockPanel.Dock = "Bottom" Content = "4 "/> 
            <Button Background="#00000000" DockPanel.Dock = "Left" Content = "5"/> 
            <Button Background ="#FFFFCCFF" DockPanel.Dock = "Top" Content = "6"/> 
            <Button Background ="#FFFF9BFF" DockPanel.Dock = "Right" Content = "7"/> 
            <Button Background ="#FFFF00FF" DockPanel.Dock = "Bottom" Content = "8 "/> 
        </DockPanel> 
    </Border> 
</Page>
```
### 代码 10-5 Page4.xaml 文件

程序运行结果如图 10-8 所示。

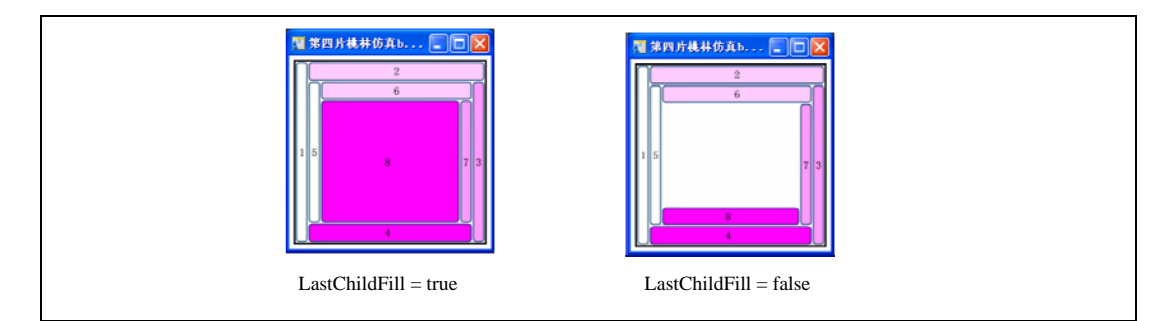

### 图 10-8 第 4 片桃林 DockPanel

写完这些代码后, 突然老顽童说到: "且慢, 木木老弟, 你可以用 DockPanel 模拟出 StackPanel 的 效果么?"

### 木木想了想说: "这有何难!"于是写下了如代码 10-6 所示。

```
<Page x:Class="mumu_layout.Page5" 
      xmlns="http://schemas.microsoft.com/winfx/2006/xaml/presentation" 
      xmlns:x="http://schemas.microsoft.com/winfx/2006/xaml" 
      xmlns:mc="http://schemas.openxmlformats.org/markup-compatibility/2006" 
      xmlns:d="http://schemas.microsoft.com/expression/blend/2008" 
      mc:Ignorable="d" 
      d:DesignHeight="281" d:DesignWidth="267" 
     Title="第四片桃树林 by 木木 DockPanel 模拟 StackPanel"> 
    <Border BorderThickness = "2" BorderBrush = "Black" Margin = "5"> 
        <DockPanel> 
 <Button Background="#00000000" DockPanel.Dock = "Top" Content = "1"/> 
 <Button Background ="#FFFFCCFF" DockPanel.Dock = "Top" Content = "2"/> 
           <Button Background ="#FFFF9BFF" DockPanel.Dock = "Top" Content = "3"/> 
           <Button Background ="#FFFF00FF" DockPanel.Dock = "Top" Content = "4 "/> 
        </DockPanel> 
    </Border> 
</Page>
```
#### 代码 10-6 Page5.xaml 文件

木木运行程序看了之后,虽然大致和自己想的差不多,但是最后一个按钮的面积过大。正在木木思 考如何修改时,老顽童抢过笔记本,在 DockPanel 标签中加上了"LastChildFill = false"。一切变得 完美了,如图 10-8 所示。两人相视一笑。

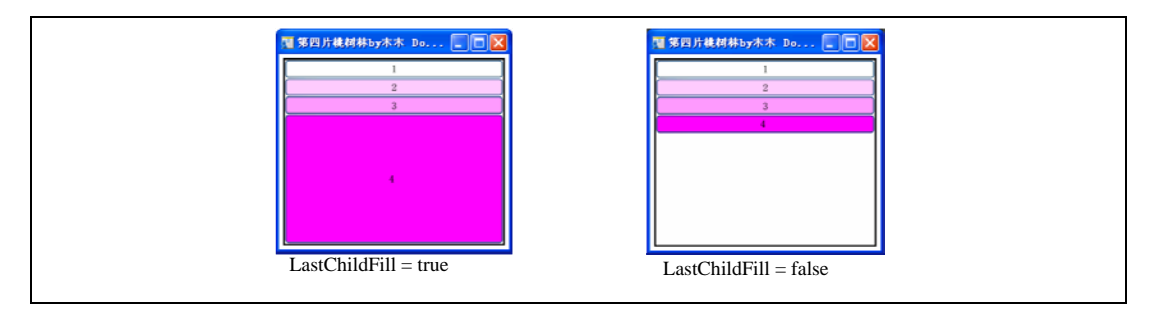

图 10-9 LastChildFill 的不同设置的效果

### 10.2.5 Grid

Grid 是 WPF 中常用且功能最为强大的布局,允许在一个多行多列的表中排列子元素。它有 4 个常 用附加属性,如表 10-2 所示。

### 表 10-2 Grid 的 4 个常用附加属性

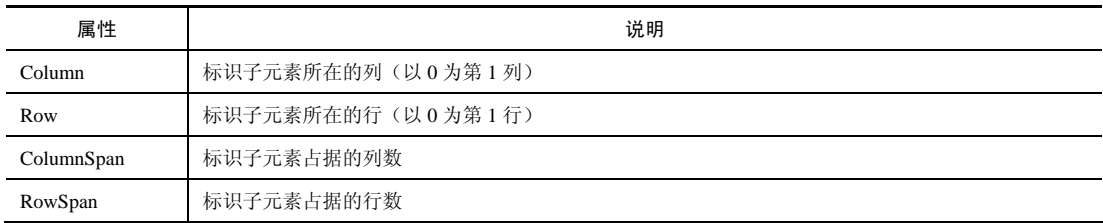

Grid 的行和列尺寸有如下 3 种单位。

(1)绝对尺寸(Absolute Sizing): 设置 Height 或 Width 为一个设备无关的值, 当 Grid 的尺寸改变 时绝对尺寸的行和列不会改变。

(2) 自动尺寸(Autosizing): 设置 Height 或 Width 为 Auto, 对于一行, 这是最高元素的高度; 对 于一列,这是最宽元素的宽度。

(3) 比例尺寸(Proportional sizing)或者称为"星号尺寸"(Star sizing): 设置 Height 或 Width 为一种\*号的特殊语法,可以使行和列按比例来分配可用的区域,一个采用比例尺寸的行和列会随着 Grid 的尺寸的改变而改变。

木木不太理解这种星号语法(Star Syntax), 老顽童顺手拿过笔记本, 写下了如代码 10-7 所示的例 子:

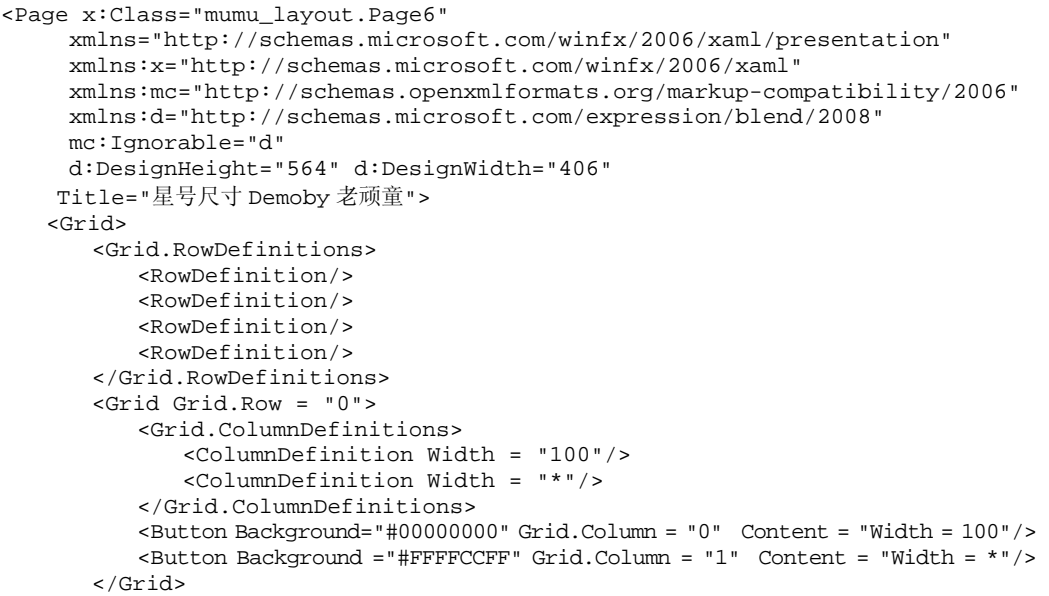

```
 <Grid Grid.Row = "1"> 
            <Grid.ColumnDefinitions> 
               <ColumnDefinition Width = "100"/> 
               <ColumnDefinition Width = "*"/> 
               <ColumnDefinition Width = "*"/> 
               <ColumnDefinition Width = "*"/> 
            </Grid.ColumnDefinitions> 
            <Button Background="#00000000" Grid.Column = "0" Content = "Width = 100"/> 
            <Button Background ="#FFFFCCFF" Grid.Column = "1" Content = "Width = *"/> 
           \leqButton Background = "#FFFF9BFF" Grid.Column = "2" Content = "Width = \neq"/>
            <Button Background ="#FFFF00FF" Grid.Column = "3" Content = "Width = *"/> 
        </Grid> 
        <Grid Grid.Row = "2"> 
            <Grid.ColumnDefinitions> 
               <ColumnDefinition Width = "100"/> 
               <ColumnDefinition Width = "*"/> 
               <ColumnDefinition Width = "2*"/> 
               <ColumnDefinition Width = "*"/> 
            </Grid.ColumnDefinitions> 
            <Button Background="#00000000" Grid.Column = "0" Content = "Width = 100"/> 
 <Button Background ="#FFFFCCFF" Grid.Column = "1" Content = "Width = *"/> 
 <Button Background ="#FFFF9BFF" Grid.Column = "2" Content = "Width = 2*"/> 
            <Button Background ="#FFFF00FF" Grid.Column = "3" Content = "Width = *"/> 
        </Grid> 
        <Grid Grid.Row = "3"> 
            <Grid.ColumnDefinitions> 
               <ColumnDefinition Width = "100"/> 
               <ColumnDefinition Width = "*"/> 
               <ColumnDefinition Width = "2*"/> 
               <ColumnDefinition Width = "*"/> 
            </Grid.ColumnDefinitions> 
 <Button Background="#00000000" Grid.Column = "0" Content = "Width = 100"/> 
 <Button Background ="#FFFFCCFF" Grid.Column = "1" Content = "Width = 3*"/> 
            <Button Background ="#FFFF9BFF" Grid.Column = "2" Content = "Width = 6*"/> 
            <Button Background ="#FFFF00FF" Grid.Column = "3" Content = "Width = 3*"/> 
        </Grid> 
    </Grid> 
</Page>
```
代码 10-7 Page6.xaml 文件

这是一个嵌套 panel 的示例,一个 4 行的 Grid 中每一行嵌套一个 Grid, 如图 10-10 所示。

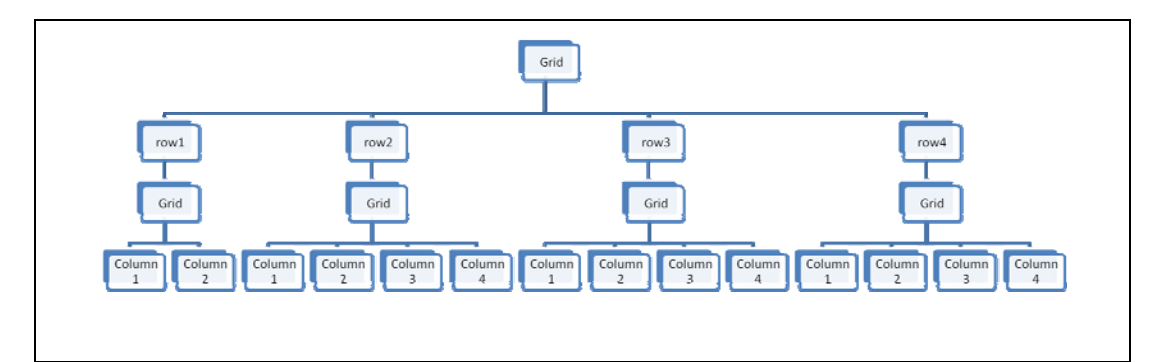

图 10-10 一个嵌套 panel 的例子

程序运行结果如图 10-11 所示。

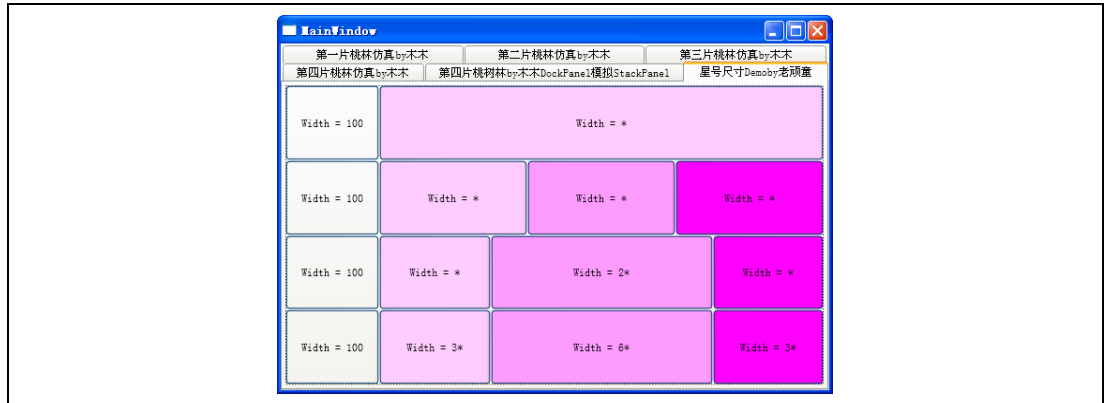

### 图 10-11 程序运行结果

这种语法基本上有这样的特点,老顽童在纸上写到:

(1)当一个行的高度或列的宽度设置为\*时会占据所有的剩余空间。

(2)当多行或者多列使用\*时剩余的空间会被等量地分配给这些行或列。

(3)行或列可以在\*之前放一个系数,如 2\*和 6\*,表示按比例比其他行或列占据更多的空间。在同 一个 Grid 中一个宽度为 2\*的列的宽度是一个宽度为\*(1\*的缩写)列的两倍。

"而且还有一个好玩的东西",老顽童说着,又十指如飞,把程序代码做了如下修改"通过将 Grid 的属性 IsSharedSizeScope 设置成 true (代码①), 然后将行和列的属性 SharedSizeGroup 设置为一个 大小写敏感的字符串,表示这个组的名称(代码②和③)。不仅可以将一个 Grid 里面的行和列设置 成同样的高度或宽度,甚至是不同 Grid 的行和列也可以设置成同样的高度或者宽度。"老顽童说着 说着,都手舞足蹈起来,不过木木确实没觉得这个属性有什么好玩的,

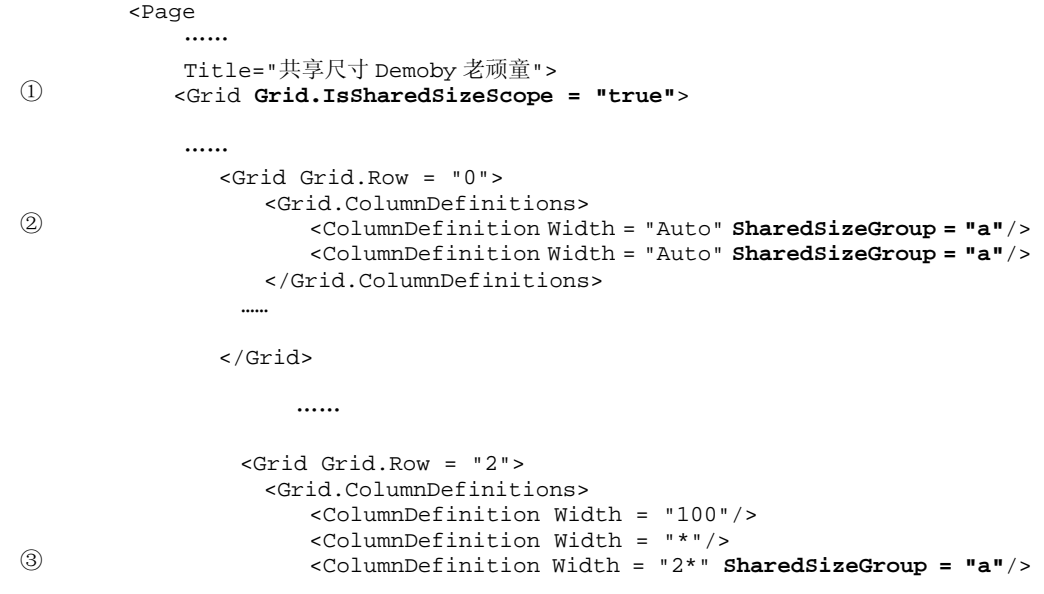

```
 <ColumnDefinition Width = "*"/> 
            </Grid.ColumnDefinitions> 
…… 
        </Grid> 
…… 
    </Grid> 
</Page>
```
代码 10-8 Page7.xaml 文件

程序运行结果如图 10-12 所示。

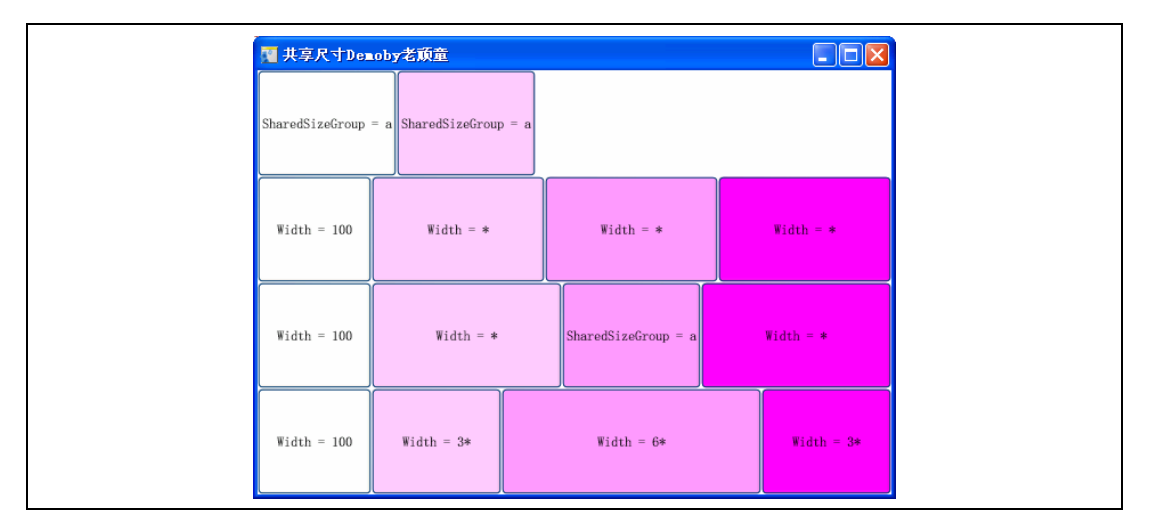

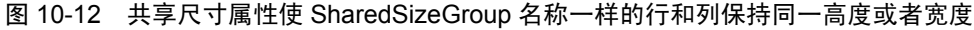

"还有一个特别好玩的称之为 GridSplitter, 你有了它就可以用鼠标和键盘来改变尺寸。比如……" 老顽童说着,又噼哩叭啦敲了一通, "成了, 就是这样……"如代码 10-9 所示。

```
\odot<Page x:Class="mumu_layout.Page8" 
              ……
              Title="GridSplitterDemoby 老顽童"> 
             <Grid Grid.IsSharedSizeScope = "true"> 
                 <Grid.RowDefinitions> 
                     <RowDefinition/> 
                     <RowDefinition/> 
                     <RowDefinition/> 
                     <RowDefinition/> 
                 </Grid.RowDefinitions> 
                 <GridSplitter Grid.Row="2" HorizontalAlignment="Stretch" 
                              VerticalAlignment="Top" Background="Black" 
                              ShowsPreview="true" ResizeDirection="Rows" 
                              Height="5"/> 
                 <Grid Grid.Row = "0"> 
                  ……
                 </Grid> 
                 <Grid Grid.Row = "1"> 
                   ……
                 </Grid> 
                 <Grid Grid.Row = "2">
```

```
208 │ 葵花宝典——WPF 自学手册
```

```
②
③
                    <Grid.ColumnDefinitions> 
                        <ColumnDefinition Width = "100"/> 
                        <ColumnDefinition Width = "*"/> 
                        <ColumnDefinition Width = "2*" SharedSizeGroup = "a"/> 
                        <ColumnDefinition Width = "*"/> 
                    </Grid.ColumnDefinitions> 
                    <GridSplitter Grid.Column="2" HorizontalAlignment="Left" 
                                VerticalAlignment="Stretch" Background="Black" 
                                ShowsPreview="true" Width="10"/> 
                    <Button Background="#00000000" Grid.Column = "0" Content 
    = "Width = 100" Margin="5"/> 
                    <Button Background ="#FFFFCCFF" Grid.Column = "1" Content 
    = "Width = *" Margin="5"/> 
                    <Button Background ="#FFFF9BFF" Grid.Column = "2" Content 
      = "SharedSizeGroup = a" Margin="5"/> 
                   <Button Background ="#FFFF00FF" Grid.Column = "3" Content 
    = "Width = *" Margin="5"/> 
                </Grid> 
                <Grid Grid.Row = "3"> 
         ……
                </Grid> 
             </Grid> 
        </Page>
```
代码 10-9 GridSplitter 的实现

老顽童添加了两个 GridSplitter, 其中一个是在第 3 行(代码①处)。它位于第 3 行的顶部, 这是由 VerticalAlignment 属性所决定的;另外该 GridSplitter 的 HorizontalAlignment 属性为 Stretch, 因此该 GridSplitter 会横跨所有的列。ResizeDirection 用来设置该 GridSplitter 用来调整行的还是列的一个属 性,在这里用来调整行的。另外一个 GridSplliter 是在第 2 行的 Grid 中添加的(代码②)。老顽童为 了能够将两个 GridSplitter 都显现出来,有意将几个按钮的 Margin 属性设置为 5, 以便为 GridSplitter 留出显示的空间(代码③)。

老顽童写完之后,很快运行程序,然后用鼠标不断地拖拉着两个 GridSplitter,表情很沉醉。"真不 知道怎么能乐成这样"木木小声嘀咕着。

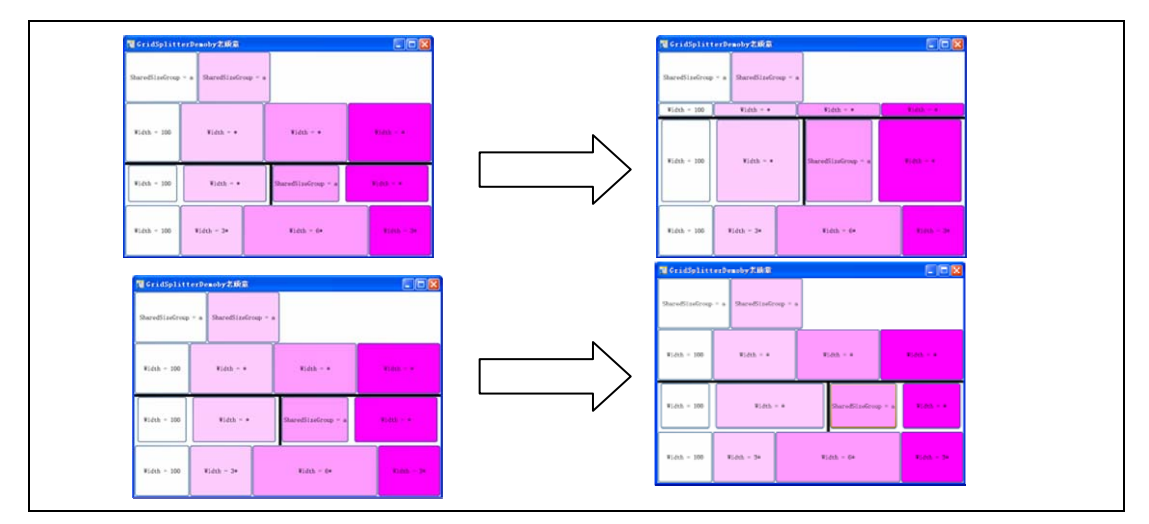

图 10-13 利用 GridSplitter 调整列宽和行高

"其实改变 GridSplitter 的属性 ResizedBehavior 之后,还可以这样玩"老顽童正欲往下说, 突然一阵 箫声又响起。箫声由远及近,不到半柱香的功夫,一个青衣怪客就近得前来……

# 10.3 黄岛主演绎布局精妙

那青衣怪客左手拿箫,右手慢慢从脸上揭下一层人皮面具。但见他形相清癯,丰姿隽爽,萧疏轩举, 湛然若神,正是桃花岛主黄药师。老顽童嘻嘻一笑,说道: "黄老邪,你用碧海潮生曲降我不住, 倒被这傻小子轻松破解。"黄药师不由把木木仔细打量了一番,只见此人阔鼻大耳。还冒着三分傻 气,实在不像身怀绝技之人。

黄药师袍袖一翻,木木的笔记本顷刻间就到他手上。药师一瞥,不由大惊,内心暗想: "好小子, 原来你们正在研究我桃花岛布局的秘密。"心中不禁又有了几分欢喜之意,但是仍不动声色,问到: "傻小子,你上我桃花岛来干什么?"木木顿时满脸通红,老顽童说:"黄老邪,你是真傻还是假 傻,当然是来上门娶你的宝贝丫头啊!"

说话间,黄药师已经看过老顽童和木木这几天游戏玩乐的代码。黄药师叹了一口气说: "伯通,你 果然是个编程奇才,居然悟到了我桃花岛布置最精妙之处。"老顽童乐得手舞足蹈起来: "哈哈, 老邪服输了吧。"药师眉头微微一皱, 淡淡笑道: "不过你忽视了研究桃林本身。"老顽童一惊, 随即又喜笑颜开,说:"老邪,赶紧讲讲,要不我拜你为师了。"话没说完咚咚 3 个响头……

### 10.3.1 桃树林的属性

药师其实也是喜好编程之人,看周伯通发自真心地佩服,说:"伯通不敢当,我愿意共同讨论讨论。 说的不对,请你多指教。"3 人走到首阳峰一亭上,岛上下起小雨,飘飘洒洒,甚是舒服,悉听药 师演绎布局。

桃花岛上的布局实际上是一个槽(slot)模型,其中每个区域(父对象)分配给桃林(子对象)一个 槽。桃林能自由占用这个槽中空间的任何部分,该功能通过桃树林的 3 个属性,即 Margin、 HorizontalAligment 和 VerticalAlignment 来实现。它们都是 FrameworkElement 的属性, 而大多数控 件都要继承 FrameworkElement。Margin 允许子控件在槽内部获得一个围绕自身的缓冲空间, HorizontalAligment 和 VerticalAlignment 决定子控件如何占用槽中的保留空间。

说着,黄岛主写下了代码 10-10(详见工程 mumu\_layout2)。

```
<Page x:Class="mumu_layout2.Page1" 
     xmlns="http://schemas.microsoft.com/winfx/2006/xaml/ presentation" 
     xmlns:x="http://schemas.microsoft.com/winfx/2006/xaml" 
     xmlns:mc="http://schemas.openxmlformats.org/markup- compatibility/2006" 
     xmlns:d="http://schemas.microsoft.com/expression/blend/2008" 
     mc:Ignorable="d" 
    Title="桃林的属性 by 黄药师" > 
    <Border Background="LightBlue" 
         BorderBrush="Black" 
         BorderThickness="2" 
         CornerRadius="45" 
         Padding="25">
```

```
 <StackPanel Name="StackPanel1" Background = "White"> 
                <TextBlock FontSize="18" HorizontalAlignment="Center" 
Margin="0,0,0,15" Text = "StackPanel1"> 
                </TextBlock> 
                <Border BorderThickness = "1" BorderBrush = "black" > 
                   <Button Margin="5,10,15,20" >Normal</Button> 
                </Border> 
                <Border BorderThickness = "1" BorderBrush = "black" > 
                   <Button Margin="5,10,15,20" HorizontalAlignment = "Left">Left</Button> 
                </Border> 
                <Border BorderThickness = "1" BorderBrush = "black" > 
                   <Button HorizontalAlignment = "Right" 
Margin="5,10,15,20">Right</Button> 
                </Border> 
                <Border BorderThickness = "1" BorderBrush = "black" > 
                   <Button Margin="5,10,15,20" HorizontalAlignment = 
"Center">Center</Button> 
                </Border> 
                <TextBlock>Button.Margin="5,10,15,20"</TextBlock> 
            </StackPanel> 
         </Border> 
    </Page>
```
代码 10-10 Page1.xaml 文件

### 运行该程序,结果如图 10-14 所示。

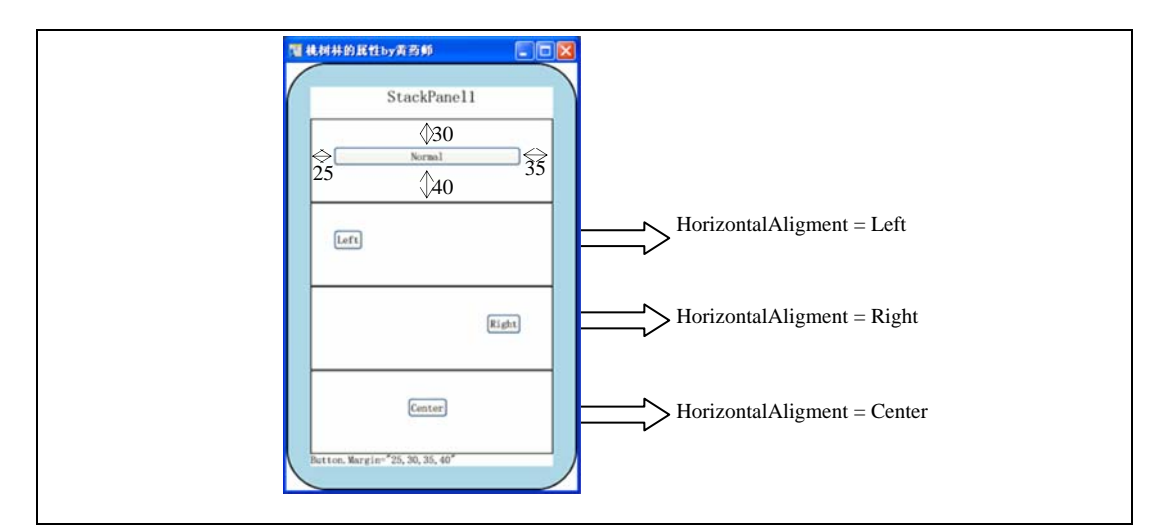

### 图 10-14 运行结果

老顽童笑了笑说: "老邪啊,只是我的注意力都集中在各种布局上了,忽视了控件本身的属性,这 个算不上精妙啊。"黄药师没有理会,又添加了几行代码。如代码 10-11 所示(代码①、②和③处)。

```
①
                    <Border BorderThickness = "1" BorderBrush = "black" > 
                        <Button Margin="5,10,15,20" HorizontalAlignment = 
    "Left" Content="Left"> 
                           <Button.LayoutTransform> 
                               <RotateTransform Angle = "15" /> 
                           </Button.LayoutTransform> 
                        </Button> 
                    </Border>
```
第 10 章 布局──药师的桃花岛 | 211

```
②
③
                   <Border BorderThickness = "1" BorderBrush = "black" > 
                     <Button HorizontalAlignment =
   Margin="5,10,15,20" Content="Right"> 
                          <Button.LayoutTransform> 
                              <RotateTransform Angle = "45" /> 
                          </Button.LayoutTransform> 
                       </Button> 
                   </Border> 
                   <Border BorderThickness = "1" BorderBrush = "black" > 
                       <Button Margin="5,10,15,20" HorizontalAlignment = 
    "Center" Content="Center"> 
                          <Button.LayoutTransform> 
                              <RotateTransform Angle = "75" /> 
                          </Button.LayoutTransform> 
                       </Button>
```

```
代码 10-11 给按钮添加上 LayoutTransform 属性(Page2.xaml 文件)
```
"伯通,要不你来运行这个程序。"药师微微笑道。周伯通按了一下"F5"键,只见后面 3 个按钮 都按照不同角度进行旋转,周伯通又惊又喜。如图 10-15 所示。药师说道: "这是桃树林的另一种 变换。"

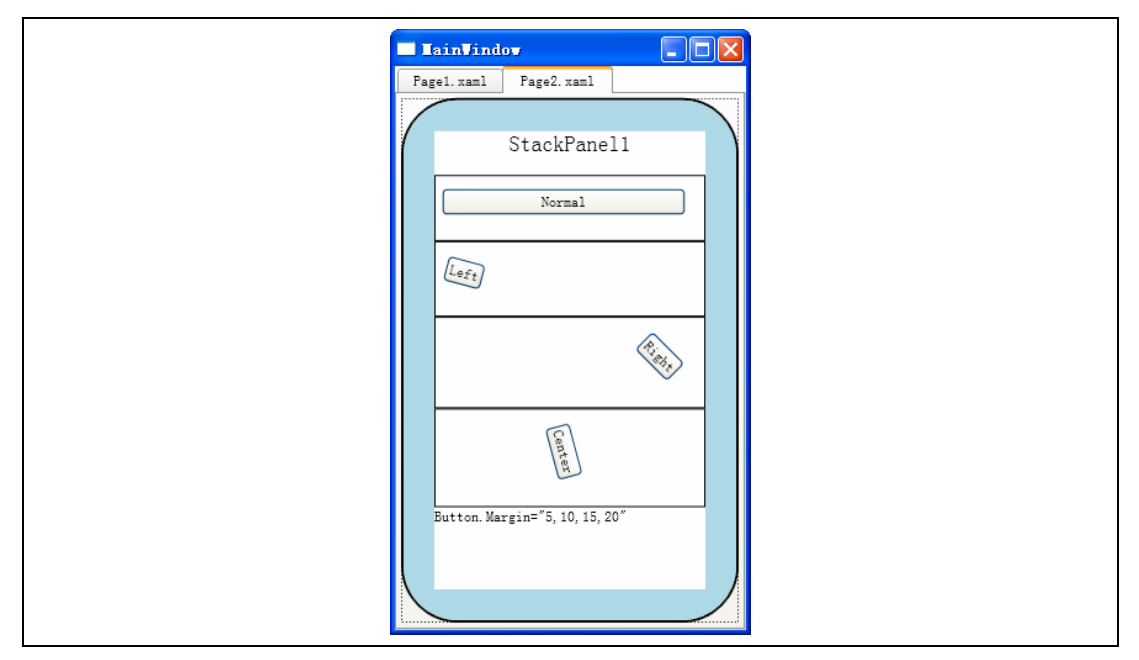

图 10-15 3 个按钮按照不同角度旋转变换

木木倒是陷入了沉思良久,拱手问到: "黄前辈……"药师眉头微皱喝道: "什么前辈不前辈,我 黄老邪最烦人喊我前辈前辈个不停。"木木没有在乎这几句话,继续问到:"我刚才观察了一下 Button 除了有一个 LayoutTransform 属性,还有一个 RenderTransform 属性, 为什么你不用后者呢?"黄老 邪转怒为喜:"好小子,这其间的区别在于此。"说着又写下代码 10-12。

```
<Button Content="LayoutTransform"> 
     <Button.LayoutTransform> 
         <RotateTransform Angle = "15" />
```

```
 </Button.LayoutTransform> 
</Button> 
<Button Content="RenderTransform"> 
      <Button.RenderTransform> 
           <RotateTransform Angle = "15" /> 
       </Button.RenderTransform> 
</Button>
```
### 代码 10-12 LayoutTransform 和 RenderTransform (Page3.xaml 文件)

### 运行结果如图 10-16 所示。

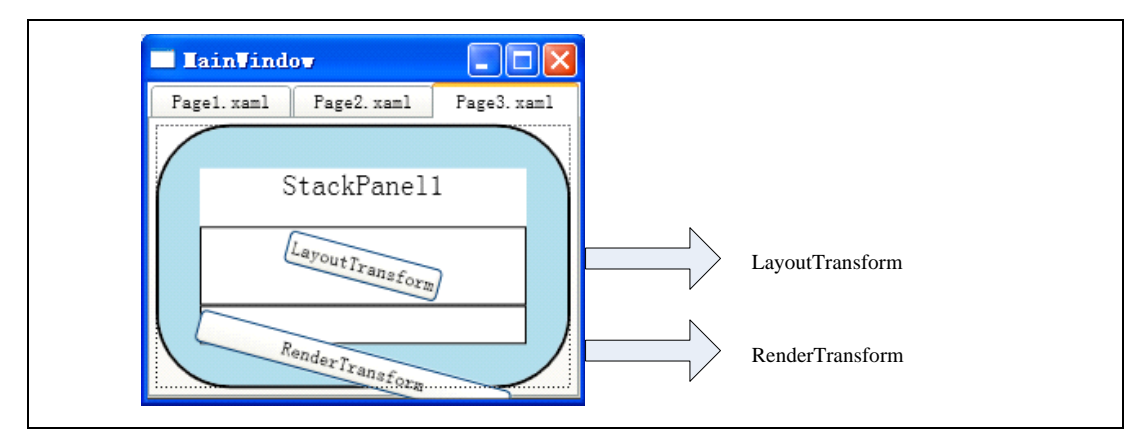

### 图 10-16 运行结果

"看出区别了没有, LayoutTransform 参与布局, 而 RenderTransform 并不参与, 因此应用 RenderTransform 的按钮会扩展到面板边界的外面。"药师说到。

"黄岛主,"木木已经不敢喊前辈二字了:"您前面的五片桃林,我大致能看个明白,唯独这第六 片桃林……"殊不知这第六片桃林是黄药师集大成之作,黄药师虽然城府极深,但木木这一问也是 挠到他的痒处,不禁问到:"怎样?"木木略一沉吟,说到:"我初看第六片桃树林,没有觉得什 么稀奇的。相反现在越学越觉得第六片桃树林不简单,以前听周大哥说过,这个是岛主自定义的一 个布局。现在想想的确任何一个布局都无法做到,因此觉得十分困惑,不明白黄岛主您是如何做到 的?"

黄药师久居岛上,自己经常沉浸于这其间的精彩之处,但谁有人知,谁有人晓,听到木木这一说, 虽没有任何赞誉之词,但却有遇到知音的感觉。黄药师脸上不动声色,但是心里大感快慰。"黄老 邪,快讲讲你的自定义布局,我也好奇得紧。"老顽童嚷到,"不过老邪,这回老顽童是真佩服你 了。"

药师见两人真诚,于是也不再有所保留,开始讲起了他的自定义布局……

### 10.3.2 自定义布局

要掌握自定义布局,必须了解布局的两个阶段。实际上确定控件最佳尺寸的经历了两个阶段,第 1 个阶段为测量(Measure)阶段,即父元素询问子元素所期望的尺寸,从而确定自身的尺寸;第 2 阶

第 10 章 布局 -- 药师的桃花岛 | 213

段为布置(Arrange)阶段,在这个期间每个父元素会告知子元素的尺寸和位置。

从编程模型来看,具体到两个重载函数,即 MeasureOverride 和 ArrangeOverride, 如代码 10-13 所示。

**protectedoverride** Size MeasureOverride(Size constraint)

#### 代码 10-13 MeasureOverride 函数声明

MeasureOverride 传递的参数为 Size 类型,实际是上一级父元素告知当前元素可分配的空间 (availableSize);返回的参数 Size 类型,是该元素所期望的空间(desiredSize),理想的情况是如 代码 10-14 所示。

#### **protected override** Size ArrangeOverride(Size finalSize)

#### 代码 10-14 ArrangeOverride 函数声明

ArrangeOverride 传递和返回的参数同样是 Size 类型,传递的参数指定是该元素摆放所用的尺寸 (finalSize);返回参数同为该元素及其子元素所占用的尺寸。

黄药师见他们还是有很多疑惑,于是拿过木木的笔记本,把第六片桃林实现的原理用代码写了下来。 首先黄药师自定义了一个 CustomPanel。该类从 Panel 派生而来,主要用于重载药师刚刚说的两个函 数。如代码 10-15 所示。

```
CustomPanel.cs 
using System; 
using System.Collections.Generic; 
using System.Linq; 
using System.Text; 
using System.Windows; 
using System.Windows.Controls; 
using System.Windows.Media; 
namespace mumu_layout2 
{ 
    public class CustomPanel : Panel 
\{ public CustomPanel() 
           : base() 
 { 
 } 
       protected override Size MeasureOverride(Size availableSize) 
 { 
           double maxChildWidth = 0.0; 
           double maxChildHeight = 0.0; 
           foreach (UIElement child in InternalChildren) 
\{ child.Measure(availableSize); 
              maxChildWidth = Math.Max(child.DesiredSize.Width, maxChildWidth); 
              maxChildHeight = Math.Max(child.DesiredSize.Height, maxChildHeight); 
 } 
           double idealCircumference = maxChildWidth * InternalChildren.Count; 
          double idealRadius = (idealCircumference / (Math.PI * 2) + maxChildHeight);
           Size ideal = new Size(idealRadius * 2, idealRadius * 2); 
           Size desired = ideal; 
           if (!double.IsInfinity(availableSize.Width)) 
\{ if (availableSize.Width < desired.Width)
```

```
214 │ 葵花宝典——WPF 自学手册
```

```
 desired.Width = availableSize.Width; 
     } 
              if (!double.IsInfinity(availableSize.Height)) 
    \{ if (availableSize.Height < desired.Height) 
                    desired.Height = availableSize.Height;
     } 
              return desired; 
           } 
           protected override Size ArrangeOverride(Size finalSize) 
    \{ Rect layoutRect; 
              if (finalSize.Width > finalSize.Height) 
     { 
                 layoutRect = new Rect((finalSize.Width - finalSize.Height) / 2, 
0, finalSize.Height, finalSize.Height); 
     } 
              else 
     { 
                 layoutRect = new Rect(0, (finalSize.Height - finalSize.Width) / 
2, finalSize.Width, finalSize.Width); 
     } 
              double angleInc = 360 / InternalChildren.Count; 
              double angle = 0; 
              foreach (UIElement child in InternalChildren) 
     { 
                 Point childLocation = new Point(layoutRect.Left + 
(layoutRect.Width - child.DesiredSize.Width) / 2, layoutRect.Top); 
                 child.RenderTransform = new RotateTransform(angle, 
child.DesiredSize.Width / 2, finalSize.Height / 2 - layoutRect.Top); 
                 angle += angleInc; 
                 child.Arrange(new Rect(childLocation, child.DesiredSize)); 
     } 
              return finalSize; 
           } 
        } 
    } 
                            代码 10-15 自定义一个面板
黄药师随后新建一个页面, 在其中调用 CutstomPanel, 如代码 10-16 所示。
   <Page ……
         xmlns:local="clr-namespace:mumu_layout2"> 
        <local:CustomPanel>
```

```
 <Button Background="#00000000" MinWidth="100">1</Button> 
       <Button Background ="#FFFFCCFF" MinWidth="100">2</Button> 
       <Button Background ="#FFFF9BFF" MinWidth="100">3</Button> 
       <Button Background ="#FFFF00FF" MinWidth="100">4</Button> 
       <Button Background="#FFFFCCFF" MinWidth="100">5</Button> 
    </local:CustomPanel> 
</Page>
```
### 代码 10-16 在页面中放置 CustomPanel

药师轻点运行,果然桃花岛的第六片桃林样子展现出来。这时老顽童是喜得手舞足蹈,木木却一反 常态,细心体会黄岛主的代码。药师暗暗赞许,觉得此人确是可造之材。

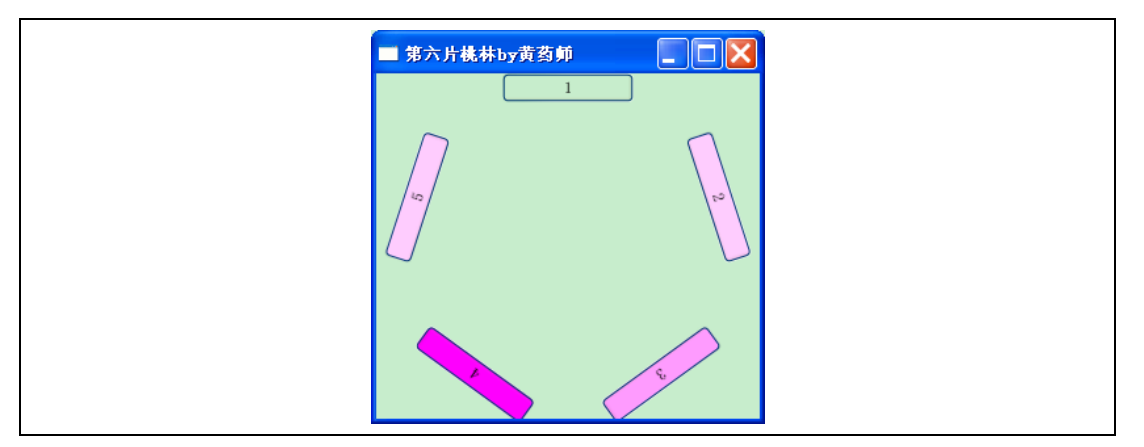

### 图 10-17 第 6 片桃林的布局

突然身后有人轻轻一笑,竹林里已闪身出一轻盈女子,长发披肩,全身白衣,头发上束了条金带, 更是灿然生光。木木不由抬头,见这少女一身装束犹如仙女一般,不禁看得呆了。这少女正是黄蓉, "来, 蓉儿",不等药师招手,黄蓉早已飞一般地扑到爹爹怀里。药师笑到: "木木, 你已通过我 的测验,可以成为我的女婿了。"

木木还在发愣,被老顽童推了一个踉跄,"还不拜见岳父大人。"有道是布局巧设桃花岛,木木憨 娶俏黄蓉。

# 10.4 接下来做什么

这是全书当中出现的第一个故事,后面还会出现类似这样的故事。布局解决的是窗口如何摆放控件 的问题。接下来,我们需要知道的就是窗口摆放的内容——控件。

## 参考文献

[1] "北风之神"风清远整理, "云中孤雁"制作《金庸全集典藏版 射雕英雄传》, "第十六回 九 阴真经"。